# Autodesk<sup>-</sup>

### Autodesk® Revit® Architecture 2011 **Getting Started – Video Tutorials**

#### **Instructor Handout**

Created by: Marvi Basha, Klaus Hyden und Philipp Müller Autodesk® Student Experts TU Graz September 2010

### **Introduction:**

This tutorial is conceived to allow an easy start with Autodesk Revit Architecture and to get an extensive overview of the BIM based work.

"Getting Started" is the first Tutorial of a series of three Tutorials for Autodesk Revit Architecture 2011. The Tutorials "Advanced Detailing" and " Professional Mass Modeling " are based on this first Tutorial and give you a deep insight into Autodesk Revit Architecture.

### **Information:**

The files were optimized for demonstration purposes, we recommend to use the matching file to every video.

We recommend to use the latest version of Autodesk Revit Architecture for this training.

You can find more learning documents and useful information on the Autodesk® Education Community.

The videos were optimized for Microsoft® Windows Media player. We recommend watching the videos in full screen mode.

The complete building is available.

(RAC\_2011\_ENU\_Tutorial\_1.rvt). To comprehend the steps individually use the Revit Architecture files (step\_xx.rvt) for each video.

## **Student Expert**

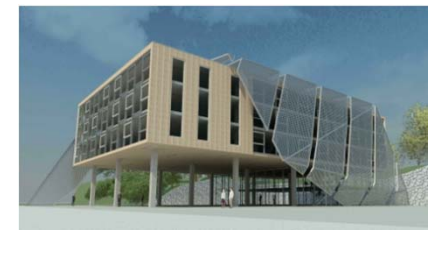

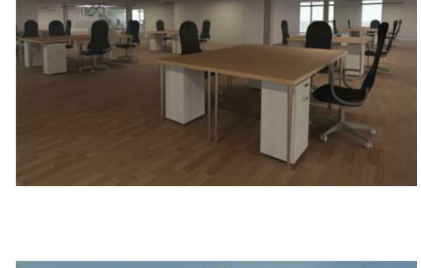

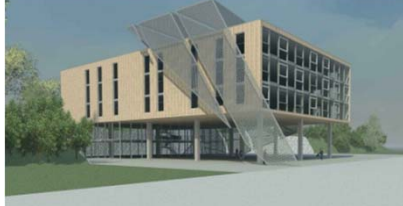

# Autodesk<sup>®</sup>

### **Step 02**

### **Grid & levels**

### **Grid**

- ‐ create 5 vertical grid lines
	- grid line 1 (3m, distance), grid line 2‐5 (10m distance)
- ‐ rename grid line
- ‐ create 5 horizontal grid lines
- grid A‐B & D‐E (3m distance) and B‐C & C‐D (10m distance)
- ‐ create 4 additional levels
- offset: 3m
- ‐ adjust the grid and the level lines

### **Floor**

‐ create floor: generic 300mm start > floor > structural floor lock the floor boundaries to the grid

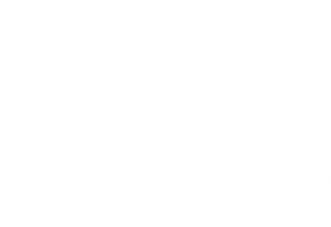

### **Step 03**

**Walls, columns & floor modifications**

### **Walls**

- ‐ draw walls type: generic 300mm base offset : level 1 top offset: level 3 lock the walls to the grid lines
- ‐ change type select the wall chain element properties > type: curtain wall: standard
- ‐ in the view: east, copy the floor in level 2 and 3

#### **Columns**

- ‐ place columns start > column > structural column element properties > type: M\_Concrete-Square-Column 500mm x 500mm option bar > height: level 3
- ‐ place columns on the grid lines intersections select grid lines

### **Edit floor boundaries**

- **‐** extend floor modify > edit boundary move the left boundary to the grid line 1 lock boundary to the grid line
- ‐ join geometry

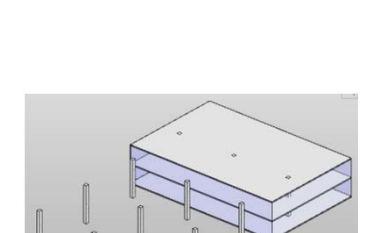

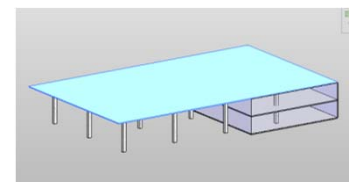

### **Step 04**

**Split element, match properties, attach element to top**

### **Walls**

### open level 3 view

- ‐ draw walls type: Curtain Wall: Standard top constraint: up to level 6
- ‐ align walls to the grid lines lock constraint

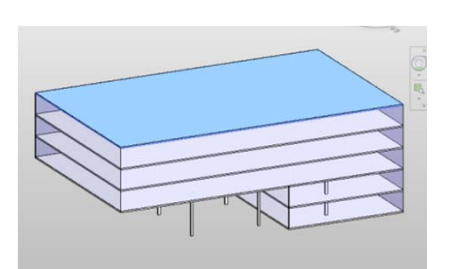

### **Paste aligned to selected levels**

- ‐ copy floor
	- with Ctrl+C copy the floor to the clipboard
- ‐ paste floor
- paste aligned to selected levels select level 3, 4 und 5

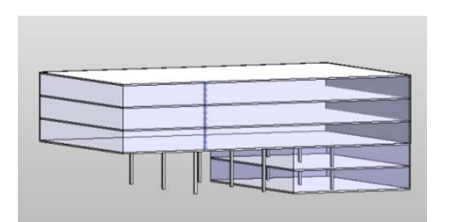

### **Split element and match type properties**

- ‐ changing wall type select the walls of the north and west facade change the element properties into type: Exterior Wall – Wood Panels
- ‐ split the wall in the east facade select wall
- ‐ match type properties fist select the wall of the north facade (type: Exterior Wall – Wood Panels) then the splitted wall of the south facade

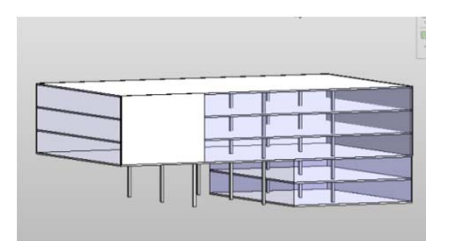

### **Attach columns to top**

- select all columns
- ‐ attach columns to the top floor

### **Step 05**

**Interior walls, trim / extend elements & doors**

### **Interior walls**

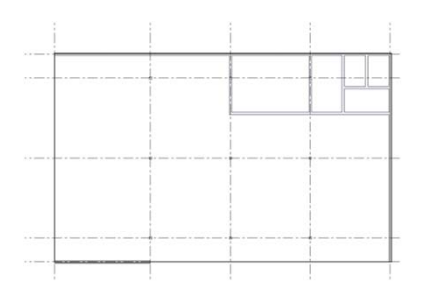

- ‐ draw walls element properties > type: Basic Wand: Generic ‐ 300mm base constraint: level 3 top constraint: level 4
- ‐ trim/extend walls modify > trim/extend to corner

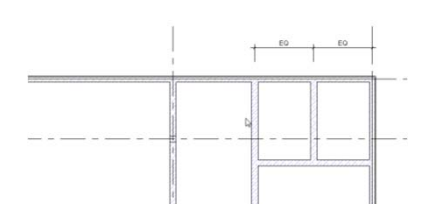

- ‐ set the same distance between walls
- ‐ dimensions

set a dimension to the interior walls activate the EQ‐Symbol

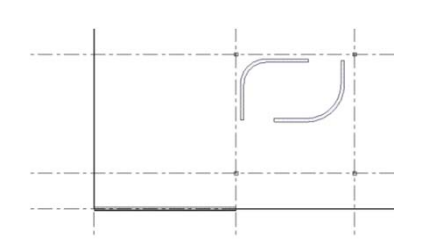

‐ create the kitchen type: Basic Wall Interior – Blockwork 140 draw a rectangle: 5 x 8.5m create fillet arch's

#### **Doors**

‐ place door type: M\_Single-Flush 0915 x 2134 mm Place door change the opening direction with the space bar

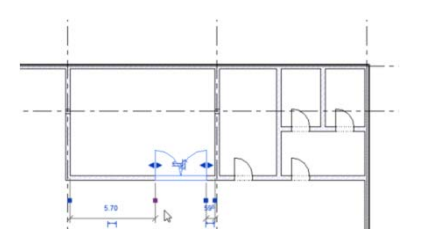

‐ change doors element properties > type: Door Double Flush ‐ Variable

### **Step 06**

**Windows, stairs & shaft opening**

### **Windows**

- ANY **THE ULLER**  $\mathbb H$ **TEL TILE** Ŧ 叫 頂 **TEL TITL** Ŧ J
- ‐ create windows start > window > load family additional files change the height and width copy and mirror the windows

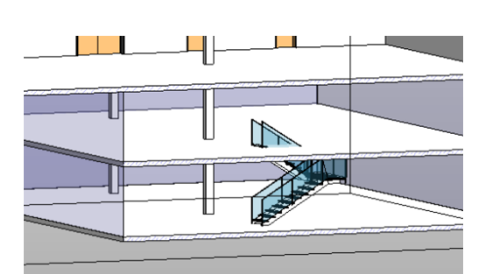

#### **Stairs**

- ‐ draw stairs type: Steel Stair ‐ MPK element properties > desired number of risers: 17
- ‐ railing ‐ type: Glas MPK draw the run and the landing
- ‐ multistory stair select stair element properties > multistory top constraint: Level 5

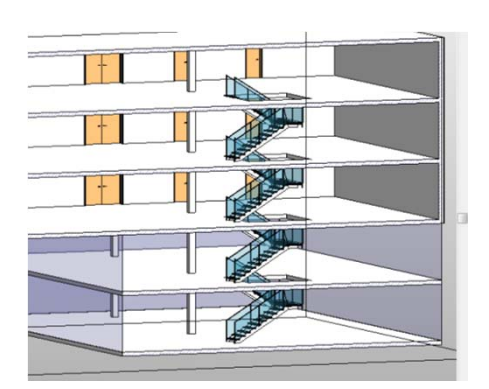

### **Shaft opening**

‐ create a shaft opening draw the shaft boundaries around the stair element properties > base constraint: level 1 element properties > top constraint: Level 4

### **Step 07**

**railings & modification of curtain walls**

### **Railings**

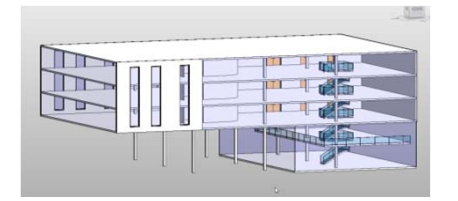

‐ create railings draw a railing in level 2 element properties > type: Glas ‐ MPK

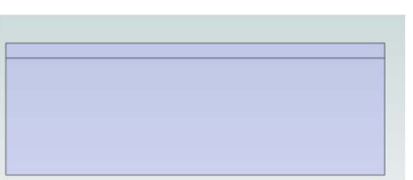

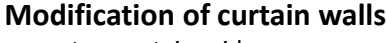

- ‐ create a curtain grid draw grid line
- ‐ create a curtain grid select curtain wall vertical grid pattern> layout: fixed distance; distance: 2m horizontal grid pattern> layout: fixed distance; distance: 3m

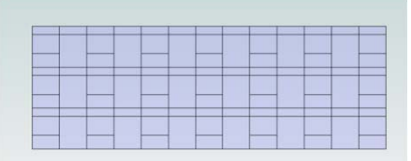

- ‐ edit the curtain grid create curtain grid: all except picked draw, move, copy delete grid segment
- ‐ curtain mullion start > mullions > all grid lines

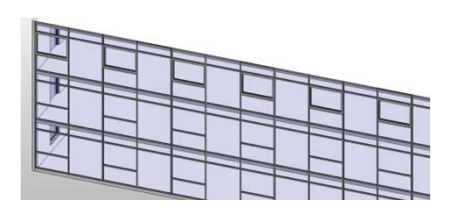

### **Add a curtain wall element**

‐ add a window element select curtain wall element change element properties type: M\_Curtain Wall Awning

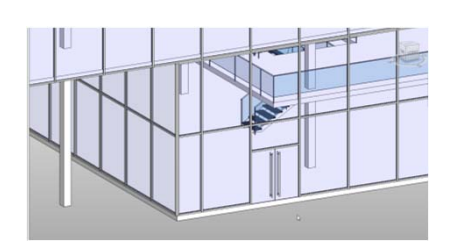

### **Split curtain grid**

‐ split segment delete mullion select segment > change into a door element

### **Step 08**

**Import Site, Building Pad & Place Site Components**

### **Import site**

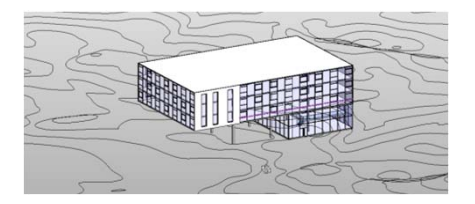

‐ import DWG‐File insert > import CAD Additional Files/ ISO\_lines.dwg

### **Create site**

‐ toposurface > create from import > select import instance select ISO‐Lines

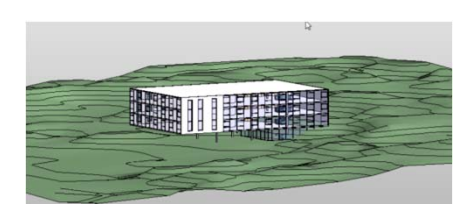

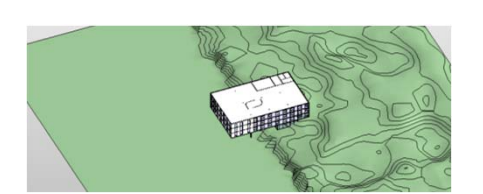

### **Edit site**

‐ edit surface select site select points and set the height to 0.00 m

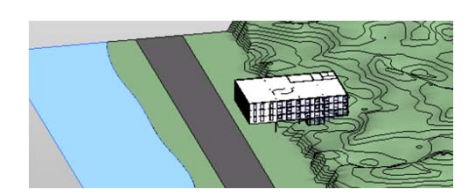

- ‐ draw the road massing & site> subregion sketch the road element properties > material: Site – Tarmacadam
- ‐ creating the river side massing & site > split surface draw the river side with spline tool element properties > material: site – water change the render appearance

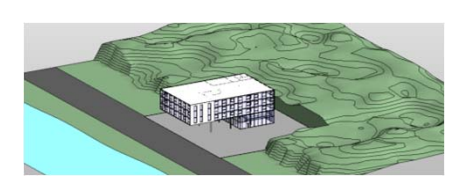

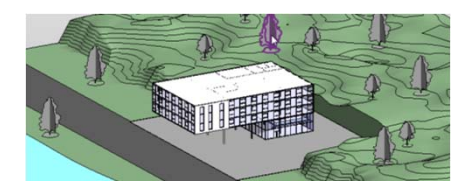

### **Building pad**

‐ add a building pad massing & site > building pad sketch the pad

#### **Place site component**

‐ add site components choose and place trees change tree types

### **Step 09**

**Groups, rooms & room tags, color scheme**

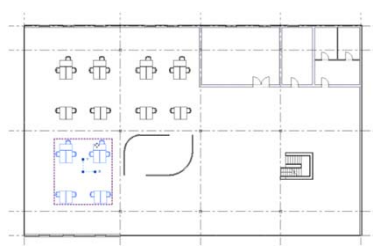

 $\mathbb{P}$   $\mathbb{P}$ 

### **Groups**

- ‐ copy furniture
- ‐ create a group copy group
- ‐ edit group select the furniture change the furniture type
- ‐ duplicate group remove elements from the group delete elements from the group

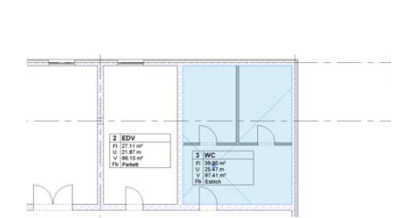

 $\overline{P}$ T

### **Rooms**

- ‐ add room start > room
- name the room
- ‐ calculate the room volume
- ‐ place predefined rooms
- ‐ change the walls properties to: non room bounding

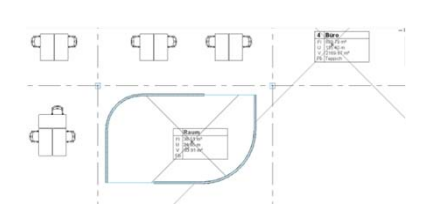

### **Room separation lines**

‐ add a separation line sketch line place room

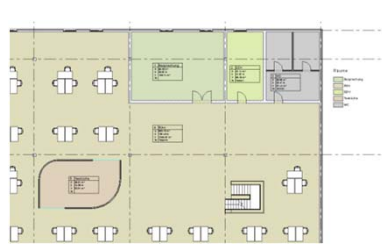

### **Color scheme**

- ‐ create a color scheme
	- create a color scheme from the names
- ‐ add legend

**Room schedule**

‐ change the floor finish in the room schedule

## Autodesk<sup>®</sup>

### **Step 10**

#### **Dimensions**

### **Create dimensions**

- ‐ place a dimensions set a dimension between individual references change references
- ‐ diagonal dimension & radial dimension
- ‐ measure entire walls
- measure openings, intersecting walls and intersecting grids
- ‐ measure between two references.

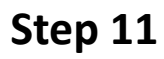

**Wall construction, wall wrapping, schedules, tag elements, section**

### **Wall construction & wall joints**

- ‐ change the wall construction select an exterior wall
- insert two layers
- assign material and thickness

activate wall wrapping at inserts and at the ends

### **Tag elements**

‐ tag doors tag by category click on a door tag all door tags – M\_Door Tag

#### **Schedules/quantities**

- ‐ create schedule
- view > schedules > schedule/quantities category: doors
- add fields: type, level, mark, height, width ‐ edit schedule
- schedule properties > sorting/grouping sort by: level
- activate header and blank line ‐ changing the schedules
- change elements through the schedule

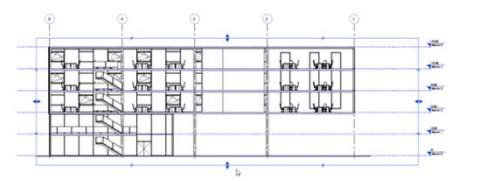

#### **Section**

‐ create section draw section Line divide section line edit the view range

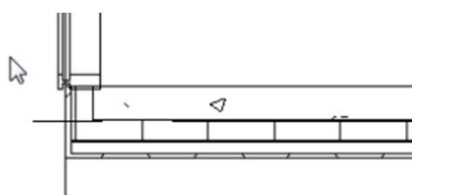

擺

e

 $\equiv$ 

匿

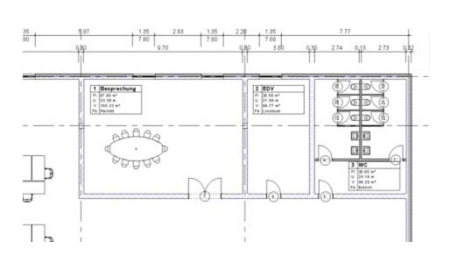

### **Step 12**

**View Template, View Properties, Sheets**

### **View template and view properties**

- ‐ change view properties change the scale: 1:100 change detail level: Fine
- ‐ save view properties select level in the project browser create view template from view save view template
- ‐ apply the view template to the section
- ‐ edit elevation properties modify the crop region
- ‐ hide elements/category in view
- ‐ create a camera in level 1 view > 3D‐view > camera place a camera adapt view

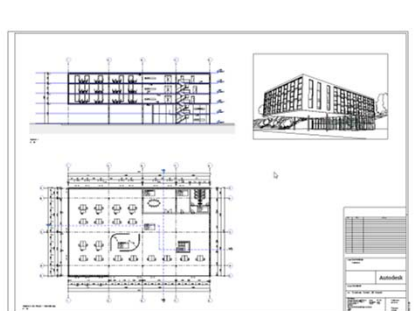

### **Sheets**

- ‐ add a new sheet
- ‐ add views to the sheet with drag and drop add the views to the sheet
- ‐ align views to the guide grid
- ‐ edit the title of the views
- ‐ change the title block

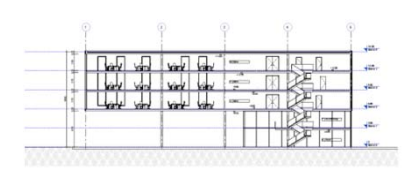

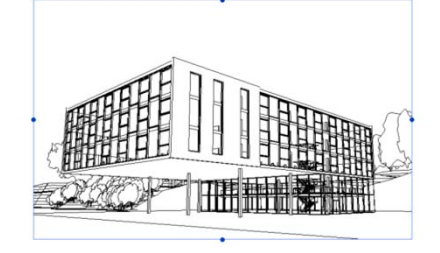

### **Step 13**

### **Freeform**

### **Freeform**

- ‐ creating a mass
- ‐ set a work plane select the wall on the west side
- ‐ sketch a profile with lines
- duplicate profile with "pick lines" set work plane: Gridline 3
- ‐ create form
- ‐ edit form move surface/edges/points add edge
- ‐ create void set work plane sketch the profile
- ‐ create a void move surface/edges/points copy the void 6 times with a distance of 7m

### **Model by face**

type: curtain wall solar protection select surface create system

### **Step 14**

**Sun path, camera & navigation wheel, render properties**

### **Sun path**

‐ activate sun path view control bar > sun path activate edit daylight

### **Create camera & object wheel**

- ‐ create a 3D‐view
- ‐ select object wheel zoom, orbit, pan…

### **Rendering**

‐ set render properties quality: medium resolution: Printer 150 DPI Lighting: Exterior: Sun only Background style: Sky: Few Clouds

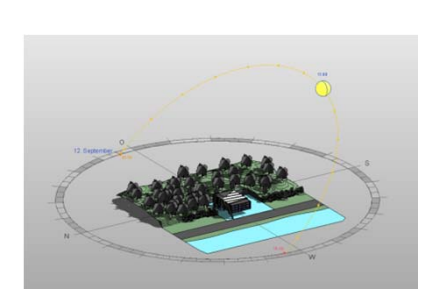

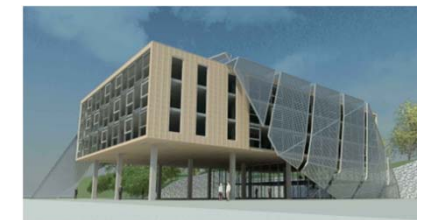

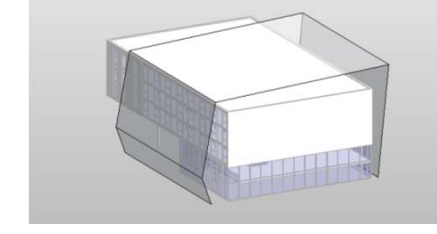

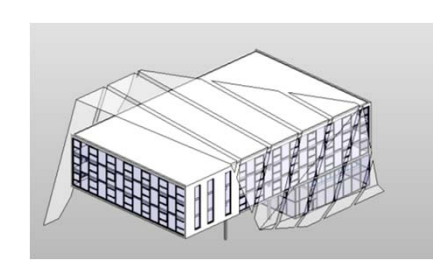